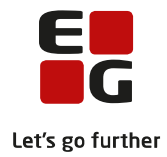

# **Tips & Tricks nr. 118 LUDUS Web – Prøveafholdelse Danskuddannelsen Den 25. juli 2018**

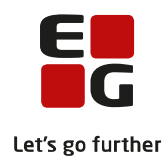

### Indholdsfortegnelse

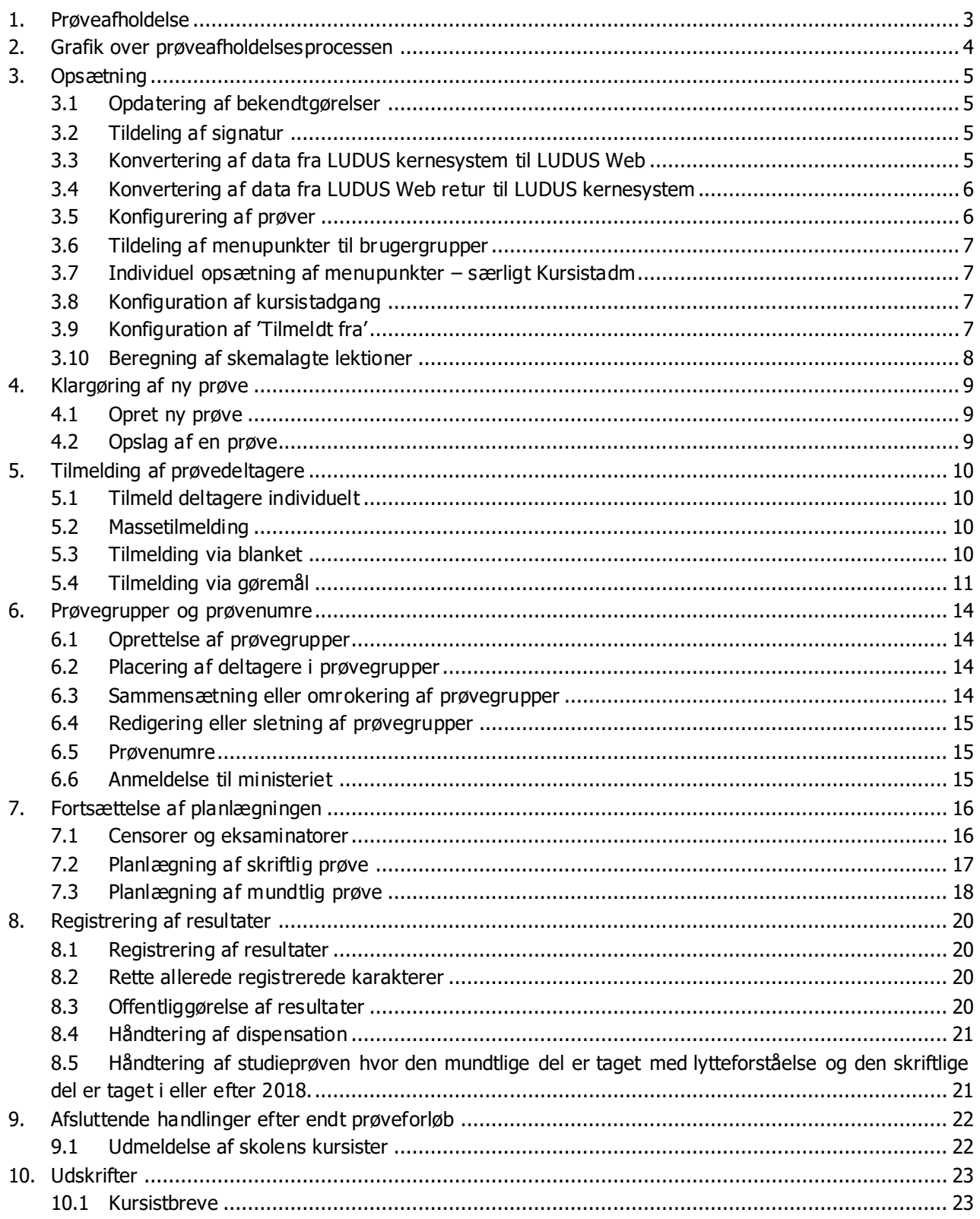

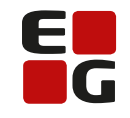

Let's go further

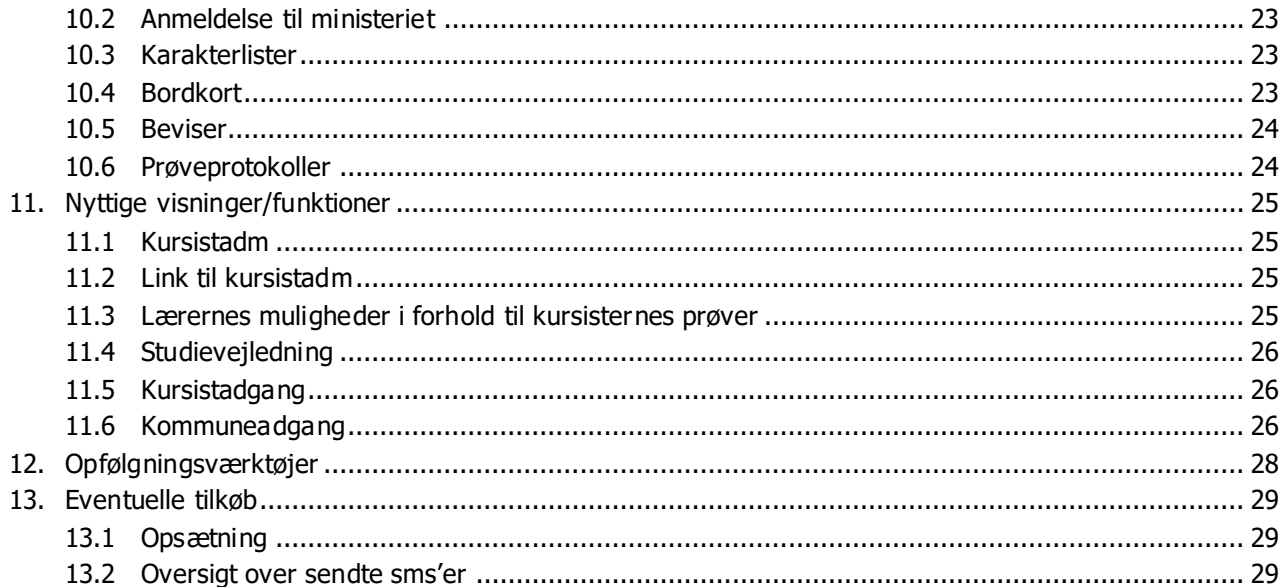

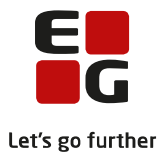

## <span id="page-3-0"></span>**1. Prøveafholdelse**

Fra LUDUS Web version 2.53.0, udsendt den 7. december 2016, tilbydes et nyt redskab til prøveafholdelse. Efter 1. januar 2017, når redskabet kan tages i brug, lukkes prøveafholdelse i LUDUS kernesystem. Konverteringen fra LUDUS kernesystem til LUDUS Web er første og afgørende skridt i at tage redskabet i brug. Det nye redskab kan bruges til styring, planlægning og registrering af danskuddannelsesprøver i LUDUS Web. Efter afholdelse af prøver sommer 2017 vil der blive spærret for at bruge LUDUS kernesystem til styring af prøver og al håndtering af prøver skal herefter foregå i LUDUS Web.

Når redskabet er taget i brug, er det muligt at fremsøge og arbejde med de afsluttende danskprøver og Studieprøven i LUDUS Web. Indfødsretsprøver, Medborgerskabsprøver og Statsborgerskabsprøver afholdt fra 2014 og frem vil også kunne fremsøges.

Denne tekst skal ses som en overordnet vejledning til værktøjet.

Afsnit **Error! Reference source not found.** er en grafik over prøveafholdelsesprocessen, som kan bruges til at få et grafisk overblik.

Redskabet lægger op til, at størstedelen af kommunikation mellem administration og lærere, samt kursister foregår via LUDUS Web.

Redskabet er opdelt i følgende faser:

- **Opsætning:** Nødvendig opsætning af redskabet, der kun skal udføres en gang ved opstart eller hvis man ønsker at tilføje ændringer til det opsatte. Der er 10 punkter at gå igennem.
- **Klargøring af ny prøve:** For at kunne arbejde med en prøve skal denne oprettes først.
- **Tilmelding af prøvedeltagere:** Første skridt i prøveafholdelsesprocessen er at tilmelde kursisterne. Dette er meget fleksibelt, da der er 4 forskellige måder at gribe tilmelding an på.
- **Prøvegrupper og prøvenumre:** I forbindelse med anmeldelse af opgavebestilling til ministeriet, skal deltagerne fordeles i prøvegrupper og tildeles prøvenumre.
- **Planlægning af skriftlige og mundtlige prøver:** Et af redskabets store styrker er mulighederne for at arbejde med planlægningen af både skriftlige og mundtlige prøver.
- **Registrering af resultater:** En lettilgængelig understøttelse af registrering af resultater, kombineret med sikker ændring af karakter, samt styring af offentliggørelse er endnu et af værktøjets stærke punkter.
- **Håndtering af kursisters afslutning efter prøve:** Let adgang til masse afslutning af henvisninger, uddannelsesplaner og udmeldelse fra hold.
- **Udskrifter:** Understøttelse af automatisk udfyldelse af alle officielle blanketter i forbindelse med prøver, samt mulighed for at lave lokalt tilpassede kursistbreve.
- **Opfølgningsværktøjer:** Redskabet til prøveafholdelse tilbyder en række opfølgningsværktøjer til at få ordnet eventuelle uregelmæssigheder, forglemmelser eller andet opstået i løbet af prøveforløbet.
- **Eventuelle tilkøb:** Har man tilkøbt SMS-tjenesten til LUDUS Web, vil det være muligt at sende påmindelses-sms'er til kursisterne om prøver.

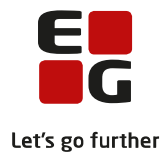

# Udskriv Officielle<br>udskrifter Registrer Registrer<br>resultater Planlæg<br>mundtlig Planlæg Planlæg<br>skriftlig Udskriv Prøvegrupper<br>Prøvenumre  $\blacksquare$ Tilmeld Individuel Blanket Gøremål Masse Opret prøve Ny prøve

**PRØVEAFHOLDELSE** 

## <span id="page-4-0"></span>**2. Grafik over prøveafholdelsesprocessen**

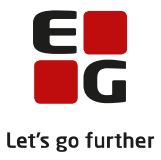

## <span id="page-5-0"></span>**3. Opsætning**

Opsætningen af redskabet til prøveafholdelse falder i flere delelementer, der vil blive gennemgået her. Elementerne nævnt i dette afsnit skal typisk kun udføres en gang i forbindelse med at redskabet tages i brug.

#### <span id="page-5-1"></span>**3.1 Opdatering af bekendtgørelser**

- o I forbindelse med konvertering fra LUDUS Web til LUDUS kernesystem, skal koder for bekendtgørelser opdateres. Dette skal udføres før kørslen Opdater LUDUS-prøver fra webprøver køres første gang.
- o I LUDUS Sikkerhedsadministration(DBA) >> menupunktet **System** >> **Opdater koder...** >> marker **Bekendtgørelser** >> flyt via dobbeltpil til højre >> Klik på **Opdater** >> Vælg filplacering >> opdateringen er afsluttet, når vinduet 'Opdatering af koder er foretaget' vises.
- o Effekten af opdateringen er, at der i LUDUS kernesystem er tilføjet følgende bekendtgørelse: DU\_00-00-00\_Bekendtgørelse ikke relevant. Håndtering af de konverterede takster

#### <span id="page-5-2"></span>**3.2 Tildeling af signatur**

- o For at kunne rette i karakterer er det en forudsætning, at brugeren har en signatur, så man efterfølgende kan se hvem, der har ændret en karakter, samt eventuelt en bemærkning om hvorfor.
- o En signatur tildeles en bruger via LUDUS sikkerhedsadministration (DBA) >> menupunktet **System** >> underpunktet **Brugere** >> vælg den LUDUS-bruger som LUDUS Web-brugeren er knyttet til >> klik på **Funktioner** >> vælg **Nulstil signatur.**
- o Brugeren har nu en signatur, der er lig med LUDUS-brugerens login.

#### <span id="page-5-3"></span>**3.3 Konvertering af data fra LUDUS kernesystem til LUDUS Web**

- o For at redskabet i LUDUS Web kan håndtere prøvedata registreret i LUDUS kernesystem, skal disse konverteres.
- o Dette gøres i LUDUS Web Systemdel >> menupunktet **Oprydning** >> boksen **13. Konverter DU-prøver til Web**
- o Konverteringen kan tage en del tid afhængig af hvor mange kursister, der ligger i databasen, så vær tålmodig. Mens konverteringen kører listes med tidspunkter, hvor langt kørslen er nået.
- o Inden kørslen afvikles skal man tage stilling til, om man vil offentliggøre de gamle prøver. Vores anbefaling er, at man svarer **Ja**.
	- Svarer man **Ja,** vil det have følgende konsekvenser:
		- Alle afholdte prøver og de givne karakterer vil være synlige under blandt andet kommuneadgangen og **Studievejledning** >> **Kursiststatus**.
	- Svarer man **Nej,** vil det have følgende konsekvenser:
		- Kun prøver, hvor karaktererne allerede er offentliggjort vises under blandt andet kommuneadgangen og **Studievejledning** >> **Kursiststatus**. Vi anbefaler derfor et **Ja**.
- o Herefter klikker man på **Start** og konverteringen vil gå i gang.
- o Når konverteringen er afviklet, vil det ikke længere være muligt at redigere i prøveholdene i LUDUS kernesystem, men kun i LUDUS Web.
- o Når konverteringen er kørt, vil der listes en række observationer om, hvad konverteringen er stødt ind i.
	- Det er muligt klikke på logbemærkningerne og markere alt med Ctrl+A, kopiere det markerede med Ctrl+C og derefter hente det ind i for eksempel Excel og bruge data som checkliste.

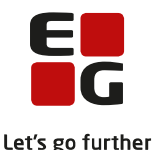

- o De informationer og bemærkninger konverteringen leverer, angiver hvilke beslutninger, der er taget i forbindelse med de tvivlstilfælde, konverteringen er stødt på. Det kan være, at der i LUDUS kernesystem er flere eksamensdage på en skriftlig eksamen, en mundtlig eksamen har flere forskellige tidsintervaller tilknyttet mm. Observationerne kan også indeholde fejl; for eksempel kommer en karakter registret som 9 efter 7-trinsskalaen ikke med, da karakteren 9 ikke findes i denne skala.
- o Effekten af konverteringen er, at gamle prøver oprettet i LUDUS kernesystem nu kan ses og bearbejdes i LUDUS Web under menupunktet **Prøve (DU)**.

#### <span id="page-6-0"></span>**3.4 Konvertering af data fra LUDUS Web retur til LUDUS kernesystem**

- o Hvis prøverne skal kunne ses i kerne, skal prøverne konverteres retur til LUDUS kernesystem.
- o Vær her opmærksom på hvor langt tilbage konverteringen køres, da man kan miste detaljer om prøver registreret i LUDUS Web, som har flere detaljer end prøver registreret i LUDUS kernesystem.
	- Sættes termin til 1, vil det være indeværende termin, der konverteres. Ved opstart bør værdien sættes til 1 for ikke at miste eventuelle informationer tastet i LUDUS kernesystem, som for eksempel censor, emne eller lokaler.
- o Dette gøres i LUDUS Web som administrativ bruger >> menupunktet **Kørsler** >> fanebladet **Planlæg kørsler** >> rullemenuen **Tilføj kørsel** >> menupunkt **Danskuddannelse** >> undermenupunkt **Opdater LUDUS-prøver fra webprøver**.
- o Vær opmærksom på, at den medarbejder, der skal have besked om kørslen, kun får besked i tilfælde af at kørslen fejler.
- o Vores anbefaling er at kørslen sættes til at køre hver nat.
- o **Bemærk**: Det vil altid være muligt at afvikle kørslen som en strakskørsel med flere terminer tilbage, hvis der skulle blive ændret noget ved tidligere prøver.
- o For Studieprøven konverteres resultatet i prøvekompetencen 'Mundtlig kommunikation' i LUDUS Web til både 'Lytning' og 'Mundtlig Kommunikation' i LUDUS Kerne. (Derfor udregnes karaktergennemsnittet for Studieprøven ikke korrekt i LUDUS Kerne pr. sommertermin 2018)

#### <span id="page-6-1"></span>**3.5 Konfigurering af prøver**

- o For hver afdeling er det muligt at konfigurere forvalg til oprettelsen af prøver.
- o I LUDUS Web systemdelen >> menupunktet **Indstillinger** >> fanebladet **Konfiguration** >> punktet **Prøve (DU)** >> knappen *Rediger konfiguration* >> klik på <sup>+</sup>.
- o Vælg Afdeling\* og tag derefter stilling til:
	- Hvilke skriveformer, der bliver stillet til rådighed for kursisterne
	- Indenfor hvilket interval lærere tilknyttet et hold, skal fremsøges i forbindelse med planlægning.
		- Indstillinger for offentliggørelse af mundtlig eksamen
			- Forvalg, der har effekt ved oprettelse af nye prøver, kan dog ændres ved oprettelse af den enkelte prøve under menupunktet **Koder** >> underpunktet **DUprøve.**
	- Indstillinger for offentliggørelse af karakterer
		- Forvalg, der har effekt ved oprettelse af nye prøver, kan dog ændres ved oprettelse af den enkelte prøve under menupunktet **Koder** >> underpunktet **DUprøve.**

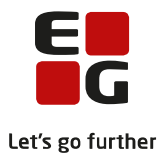

#### <span id="page-7-0"></span>**3.6 Tildeling af menupunkter til brugergrupper**

- $\circ$  For at sætte brugerne af LUDUS Web i stand til at benytte funktionerne tilknyttet redskabet til prøveafholdelse, skal brugerne tildeles adgang til de relevante menupunkter. Her skal man huske alle typer af brugere: administrative, lærere og kursister (for kursister se afsnit [3.8\)](#page-7-2).
- o I LUDUS Web systemdel >> menupunktet **Brugeradministration** >> fanebladet **Brugergrup**per > klik på ikonet **better**. I oversigten til højre udvælges følgende menupunkter og derefter klikkes på knappen Tilføj.
	- **Prøve (DU)** (kun muligt til administrative brugere)
		- **Rediger resultat** tildeles relevante brugere
		- **Slet prøvegruppe** tildeles relevante brugere
	- **Kursist** med fanebladet **Prøve (DU)**
	- **Kursistadm** med fanebladet **Prøve (DU)**
	- **Hold** med funktionen **Rediger emne (Prøve (DU))** særligt relevant for lærere
- o Det er nu muligt for brugerne selv at tilføje menupunkterne til deres individuelle opsætning af LUDUS Web.

#### <span id="page-7-1"></span>**3.7 Individuel opsætning af menupunkter – særligt Kursistadm**

- o For at brugerne hver især skal kunne bruge delene af redskabet til prøveafholdelse, skal de selv sørge for at få gjort menupunkterne tilgængelige via deres egen adgang til LUDUS Web.
- o Når man er logget ind som bruger, klikker man på menupunktet **Indstillinger** og tilføjer de relevante menupunkter til enten **Primære** eller **Sekundære funktioner**. Klikker på OK og logger ud og ind igen for, at den nye opsætning træder i kraft.
	- **OBS:** For at få fanebladet **Prøve (DU)** under menupunktet **Kursistadm**, skal man klikke
		- på >> fanen **Faner på 'Favoritter'** og vælge fanebladet **Prøve (DU)**, ellers er det ikke muligt at se og bruge fanebladet.

#### <span id="page-7-2"></span>**3.8 Konfiguration af kursistadgang**

- o Har kursister adgang til LUDUS Web og ønsker man, at de skal have mulighed for at se informationer om deres prøver her, skal kursisternes opsætning tilpasses.
- o I LUDUS Web systemdelen >> menupunktet **Menukonfiguration** >> fanebladet **Kursist**.
- o Her tildeles menupunkterne:
	- **Aktuelt** (kun relevant, hvis tilmelding via gøremål ønskes brugt)
	- **Kursist** fanebladet **Prøve (DU)**
- o Kursisten vil under **Aktuelt** kunne se og udføre eventuelle gøremål. På fanebladet **Prøve (DU)**, kan kursisten se oplysninger om sine prøver, hvis disse er valgt offentliggjort.

#### <span id="page-7-3"></span>**3.9 Konfiguration af 'Tilmeldt fra'**

- o Har skolen grupper af deltagere udefra, der alle kommer fra samme sted og man ønsk er at fastholde at grupper af deltagere hører sammen, har man mulighed for at angive dette tilhørsforhold.
- o I LUDUS Web >> menupunktet **Koder** >> underpunktet **DU-prøve – tilmeldt fra** >> klik på DU-prøve – tilmeldt fra >> her udfyldes med en kode på maksimum 10 tegn og en beskrivelse >> klik på Gem
- o Den primære anvendelse af tilmeldt fra er som søgekriterie i forbindelse med planlægning af prøvegrupper og placering i lokaler.
- o **Bemærk**: Det er muligt under menupunktet **Prøve (DU)** >> fanen **Oversigt**, at tilvælge kolonnen **Tilmeldt fra**, hvis dette tilhørsforhold ønskes vist i oversigten.

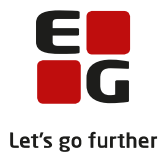

#### <span id="page-8-0"></span>**3.10 Beregning af skemalagte lektioner**

- o Antallet af skemalagte lektioner skal beregnes for at prøveoversigten kan vise 'DU antal lektioner' Dette gøres i LUDUS Web som administrativ bruger > menupunktet Kørsler > fanebladet Planlæg kørsler > rullemenuen Tilføj kørsel > menupunkt Danskuddannelse > undermenupunkt Beregn skemalagte lektioner for DU kursister. Vælg under afvikling En gang og udfyld med dato og tidspunkt, der gør at kørslen sættes i her og nu.
- o 'DU antal lektioner' er ikke længere 0.
- o Kørslen sættes efterfølgende til at køre hver nat. Bemærk denne kørsel må ikke køres samtidig med kørslen 'Beregn første fremmøde'.

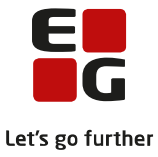

## <span id="page-9-0"></span>**4. Klargøring af ny prøve**

Hver gang en ny prøve er på vej, skal der gøres klar til at kunne arbejde med den. Det indebærer, a t prøven oprettes.

#### <span id="page-9-1"></span>**4.1 Opret ny prøve**

- o For at kunne arbejde med en prøve skal denne oprettes.
- o I LUDUS Web som administrativ bruger >> menupunktet **Koder** >> underpunktet **DU-prøve** >> klik på **Tilføj prøve**. Vælg hvilken prøve, der ønskes oprettet: Dansk 1, Dansk 2, Dansk 3 eller Studieprøven.
- $\circ$  For alle prøvetyper skal følgende udfyldes (Obligatoriske felter er angivet med \*): Termin\*, Afdeling\*, Undervisningssted, Tilmeldingsfrist\*, Skr. Prøvedato\*, Skr. Tidspunkt\*, Skr. Mødetidspunkt\*, Mundtlig periode\*, Leder navn, Pris for selvbetaler(kr), samt valg vedrørende offentliggørelse.
- $\circ$  Klikkes der på knappen *Gem og luk*, vil prøven blive oprettet.
- o Prøven kan nu fremsøges og er klar til at blive arbejdet med under menupunktet **Prøve (DU).**

#### <span id="page-9-2"></span>**4.2 Opslag af en prøve**

- o Alle oprettede prøver kan fremsøges under menupunktet **Prøve (DU).** Princippet er, at man starter med at vælge en prøve og derefter vil systemet prøve at finde den nyeste prøve, der matcher. Efterfølgende er det muligt at ændre år, termin, afdeling og eventuelt undervisningssted for at finde lige præcis den prøve, man ønsker.
- o For prøve i Dansk 1, Dansk 2, Dansk 3 og Studieprøven vises 4 faneblade med hvert deres formål:
	- **Oversigt** her kan alle tilmeldte og planlagte deltagere fremsøges og resultater registreres.
	- **Tilmelding** her tilmeldes deltagere til prøve.
	- **Planlæg** her oprettes prøvegrupper, samt planlægning af skriftlig og mundtlig prøve.
	- **Udskriv** her findes alle de officielle udskrifter knyttet til en prøve, samt eventuelle kursistbreve, skolen selv har oprettet.

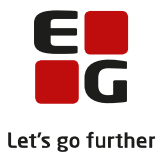

## <span id="page-10-0"></span>**5. Tilmelding af prøvedeltagere**

Når en eller flere kursister skal tilmeldes til en prøve, tilbyder redskabet mange muligheder, der kan tilpasses til skolens procedurer. Tilmelding kan foregå individuelt, som massetilmelding, med en fysisk blanket eller via gøremål. I dette afsnit gennemgås de forskellige former for tilmelding.

#### <span id="page-10-1"></span>**5.1 Tilmeld deltagere individuelt**

- o Skal en deltager, der ikke findes i systemet i forvejen, tilmeldes en prøve, er det muligt at gøre dette direkte, uden først at skulle oprette deltageren et andet sted i systemet. Individuel tilmelding af deltagere virker også for kursister, der findes i systemet i forvejen.
- o Dette kan gøres i LUDUS Web >> menupunktet **Prøve (DU)** >> fremsøg en prøve >> fanen **Oversigt** eller fanen **Tilmelding** >> knappen *Tilmeld enkelt kursist...* >> deltagerens personnummer indtastes, og der klikkes på for at lave et CPR-opslag (Er kursisten oprettet i forvejen, er

det nok at bruge tabulator i feltet for at få vist staminformationer) >> klik på *Gem og tilmeld...* >> vinduet med tilmelding til den aktuelle prøve åbnes, og her udfyldes informationer som emne, selvstuderende, tilmeldt fra, skriveform og særlige vilkår.

o Fra dette vindue kan man vælge blot at tilmelde deltageren, uploade en eventuel scannet tilmeldingsblanket eller tilmelde deltageren og sende et kursistbrev (Det kunne være en bekræftelse på tilmeldingen).

Lærere, der har adgang til tilmelding via **Hold**, har aldrig adgang til at uploade tilmeldingsblanketter eller til at sende kursistbreve.

- o **Bemærk:** Er deltageren tilmeldt i forvejen, gives en fejlmeddelelse.
- o Denne tilmeldingsform vil man typisk bruge i forbindelse med selvstuderende, der ikke er tilknyttet skolen i forvejen.

#### <span id="page-10-2"></span>**5.2 Massetilmelding**

- $\circ$  Ønsker man at tilmelde en gruppe af deltagere til en prøve kan disse fremsøges ud fra flere vinkler og tilmeldes samlet.
- o I LUDUS Web >> menupunktet **Prøve (DU)** >> fremsøg en prøve >> fanen **Tilmelding** >> her er det muligt at fremsøge skolens kursister på baggrund af DU, modul, hold, undervisningssted, afvikling og tilbudte lektioner >> marker de kursister, der ønskes tilmeldt til prøven >> klik på de 3 blå prikker øverst >> vælg **Tilmeld** >> i tilmeldingsvinduet udfyldes informationer som emne, selvstuderende, tilmeldt fra og særlige vilkår.
- o Fra dette vindue er det muligt blot at tilmelde deltagerne eller tilmelde deltagerne og sende kursistbrev.
- o **Bemærk:** Når deltagerne er tilmeldt, forsvinder de fra fanen **Tilmelding**, men vil være at finde under fanerne **Planlægning** eller **Oversigt**, hvor det videre arbejde med prøven skal foregå.
- $\circ$  Denne tilmeldingsform vil man typisk bruge i forbindelse med deltagere, der allerede går på skolen og som man allerede er sikker på skal tilmeldes prøven.

#### <span id="page-10-3"></span>**5.3 Tilmelding via blanket**

- o Bruger skolen tilmelding via en papirblanket, understøttes dette også.
- o Arbejdsprocessen er tænkt, så tilmeldingsblanketten oprettes som et ordinært kursistbrev, deltagerne fremsøges og markeres, kursistbreve sendes, tilmeldingsblanketterne modtages og scannes, blanketterne uploades og kursisterne tilmeldes.

#### o **Tilmeldingsblanket:**

• I LUDUS Web >> menupunktet **Skabeloner** >> underpunktet **Kursistbreve (DU)** >> opret et kursistbrev efter instruktionerne i Tips&Tricks 92. Udvalget af flettefelter er udvidet med prøverelaterede felter - se disse på fanen PDF-flettefelter under kategorien Prøve (DU).

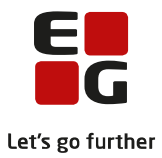

#### o **Fremsøg deltagere og send brev:**

- I LUDUS Web >> menupunktet **Prøve (DU)** >> fremsøg en prøve >> fanen **Tilmelding** >> fremsøg og marker de kursister, der skal dannes tilmeldingsblanket for >> 3 blå prikker øverst >> vælg **Send tilmeldingsblanket** >> vælg print, mail eller Doc2Mail afhængig af hvad skolens procedurer er.
- **Bemærk:** I kolonnen **Tilmelding sendt** vises den dato, blanketten er sendt, samt at det er en blanket. Ved at klikke på den understregede dato, er det muligt at se den flettede blanket, der er sendt til kursisten.

#### o **Udfyldt blanket modtages og deltageren tilmeldes:**

- Når en udfyldt blanket modtages på papir fra en deltager, kan denne scannes og uploades som dokumentation, samtidig med at kursisten tilmeldes.
- I LUDUS Web >> menupunktet **Prøve (DU)** >> fremsøg en prøve >> fanen **Tilmelding** >> knappen Tilmeld enkelt kursist... >> fremsøg kursisten >> klik på knappen Gem og tilmeld... >> i tilmeldingsvinduet udfyldes emne, selvstuderende, tilmeldt fra og særlige vilkår >> klik på knappen *Upload udfyldt tilmeldingsblanket...* >> her får man mulighed for at uploade den udfyldte og scannede blanket til kursistens dokumentarkiv >> klik på knappen Gem og luk for at vende tilbage til tilmeldingsvinduet >> her klikkes på knappen Gem og luk >> nu er blanketten gemt og kursisten tilmeldt.
- **Bemærk**: Deltageren vil ikke længere være synlig under fanen **Tilmelding**, men kan findes på fanerne **Oversigt** eller **Planlæg**.
- Hvis registrering af blanketten og tilmelding ikke ønskes udført i én arbejdsgang, er det muligt at uploade og tilmelde i adskilte handlinger.
	- Blanketten uploades via LUDUS Web >> menupunktet **Prøve (DU)** >> fremsøg en prøve >> fanen **Tilmelding** >> fremsøg kursist >> 3 blå prikker ud for kursisten >> vælg **Upload tilmeldingsblanket**.
	- Bemærk: Når blanketten er uploaded uden kursisten er tilmeldt, vises i kolonnen **Tilmelding modtaget** dato for, hvornår blanketten er uploaded. Ved at klikke på den understregede dato, er det muligt at se den udfyldte og scannede blanket, der er modtaget fra kursisten.
	- Når kursisterne skal tilmeldes kan dette gøre individuelt eller ved massetilmelding som beskrevet i afsnittene ovenfor.

#### <span id="page-11-0"></span>**5.4 Tilmelding via gøremål**

- o Har skolens kursister adgang til at logge ind i LUDUS Web, har man mulighed for at tilmelde ved at lade kursisterne udføre et gøremål. Arbejdsprocessen er tænkt, så gøremålene opsættes, kursister fremsøges og tildeles gøremål forbundet til en bestemt prøve. Man kan vælge, at lade kursistens udførsel af gøremålet være en direkte tilmelding eller beslutte at gøremålet skal efterbehandles inden tilmelding.
- o **Menupunktet Aktuelt for kursister:**
	- Det er en forudsætning for, at kursisterne kan tilmelde sig via gøremål, at kursistadgangen er tildelt menupunktet **Aktuelt.**
	- Menupunktet tildeles i LUDUS Web systemdelen >> fanen **Menukonfiguration** >> underfanen **Kursist** >> **Aktuelt** lægges først i Primære funktioner.
	- Menupunktet konfigureres i LUDUS Web systemdelen >> menupunktet **Indstillinger** >> fanebladet **Konfiguration** >> underpunktet **Aktuelt** >> klik på knappen Rediger konfiguration. De relevante elementer for prøveafholdelse for kursister er: **Todo** og **Skema**.

#### o **Opsætning af gøremål:**

- I forbindelse med prøveafholdelse er der 4 gøremål et for hver prøvetype:
	- **Tilmelding til prøve – Dansk 1**
	- **Tilmelding til prøve – Dansk 2**

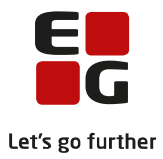

- **Tilmelding til prøve – Dansk 3**
- **Tilmelding til prøve – Studieprøven**
- Opsætning af alle 4 gøremål er helt identisk og konfigureres i LUDUS Web systemdelen >> menupunktet **Indstillinger** >> underpunkt **Gøremål** >> klik på knappen Rediger konfiguration og derefter på  $\pm$  for at konfigurere et gøremål >> udfyld følgende:
	- En instruks til kursisten om, hvordan gøremålet udføres.
	- Antal dage før prøvens tilmeldingsfrist.
	- Hvorvidt udførsel af gøremålet skal gælde som tilmelding eller om kursistens tilmelding ønskes efterbehandlet.
	- I hvilken dokumentmappe tilmeldingen skal gemmes.
	- Mulighed for at uploade en tekst som kursisten skal læse og godkende. Vil typisk være information om billedlegitimation, forbud mod mobiltelefon mm.
- Klik på knappen OK og gøremålet er klar til brug. Afhængig af hvilken prøve man arbejder med, vil det rigtige gøremål blive knyttet til den rigtige prøve.
- **Bemærk**: Det er muligt at teste hvordan gøremålet vil se ud hos kursisten ved at klikke på knappen Test....

#### o **Tildeling af gøremål:**

- I LUDUS Web >> menupunktet **Prøve (DU)** >> fremsøg en prøve >> fanen **Tilmelding** >> fremsøg og marker kursister, der skal modtage gøremålet >> 3 blå prikker øverst >> vælg **Tildel tilmeldingsgøremål…** >> udfyld frist for hvornår kursisten skal udføre gøremålet >> klik på knappen *Gem og luk* >> gøremålet er nu sendt til de valgte kursister.
- **Bemærk**: I kolonnen **Tilmelding sendt** vises den dato, gøremålet er sendt, samt at det er et gøremål.

#### o **Kursisten udfører gøremålet:**

- Når kursisten logger sig ind i LUDUS Web vil gøremålet være synligt under menupunktet **Aktuelt** i elementet **To-do** og klar til at blive udført. (Det er en forudsætning, at opsætning af kursistadgang følger anbefalingerne i afsnit [3.8\)](#page-7-2)
- I LUDUS Web som kursist >> menupunktet **Aktuelt** >> elementet **To-do** >> her vil gøremålet **Tilmelding til prøve -….** være synligt >> klik på gøremålet for at åbne >> udfyld med følgende:
	- Ønsker en prøve (vælges **Nej**, skal kursisten angive en begrundelse).
	- Særlige vilkår (vælges **Ja**, skal kursisten udfylde en bemærkning).
	- Emne.
	- Klik på  $\stackrel{\text{d}}{=}$  for at læse information om prøven.
	- Ving af, at informationen er læst det er ikke muligt at afslutte gøremålet uden at have markeret her.
- **Bemærk**: Har man valgt at gøremål skal efterbehandles, vil man i kolonnen **Tilmelding modtaget** kunne se dato for gøremålets udførsel, samt at det er et gøremål.
- **Bemærk**: Har man i opsætningen af gøremålet valgt, at gøremålet ikke skal efterbehandles, vil kursisten hermed være tilmeldt og kan findes under fanerne **Oversigt** eller **Planlæg**. Ønsker kursisten ikke en prøve, vil man kunne se, at gøremålet er udført og handle på det.
- **Tip**: Kursisten kan altid genfinde sin tilmelding og den information de har accepteret at læse om prøven under menupunktet **Kursist** >> faneblad **Prøve (DU).**

#### o **Tilmelding direkte eller med efterbehandling:**

- Afhængig af om man under opsætning af gøremål valgte at efterbehandle tilmeldinger, skal man, efter kursisterne har udført deres gøremål, håndtere følgende situationer:
	- Uden efterbehandling af:
		- Kursister, der ønsker prøve, er automatisk tilmeldt

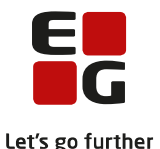

- Kursister, der ikke ønsker prøve, er i kolonnen **Ønsker ikke prøve** markeret med X. Skolen kan sortere på kolonnen eller bruge søgekriterierne til venstre og vælge, hvad der skal ske med disse kursister. Det kunne være at lukke gøremålet via de 3 blå prikker ud for den enkelte kursist og vælge **Luk gøremålet administrativt…**.
- Efterbehandling af:
	- Kursister, der ønsker prøve, kan tilmeldes individuelt eller markeres og massetilmeldes som beskrevet tidligere. Bemærk at gøremålene lukkes som en del af processen.
	- Kursister, der ikke ønsker prøve, er i kolonnen **Ønsker ikke prøve** markeret med X. Skolen kan sortere på kolonnen eller bruge søgekriterierne til venstre og vælge, hvad der skal ske med disse kursister. Det kunne være at lukke gøremålet via de 3 blå prikker ud for den enkelte kursist og vælge **Luk gøremålet administrativt…**.

#### o **Opfølgning på gøremål:**

• Når gøremål er sendt til kursisterne, vil der ofte være behov for opfølgning af, at gøremålene bliver løst til tiden. Her kan søgekriterierne til venstre være nyttige til at fremsøge hvilke kursister, der er tildelt et gøremål, men som ikke har udført dem. Er gøremålene ikke udført vil kolonnen **Tilmelding modtaget** ikke være udfyldt.

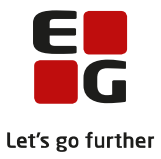

### <span id="page-14-0"></span>**6. Prøvegrupper og prøvenumre**

Alle prøvens deltagere skulle nu gerne være tilmeldt til prøven. Næste skridt er at opdele deltagerne i prøvegrupper og tildele prøvenumre med det formål at sende anmeldelser til ministeriet. Overordnet flytter vi nu videre i processen fra tilmelding til planlægning.

#### <span id="page-14-1"></span>**6.1 Oprettelse af prøvegrupper**

- o For at kunne fordele deltagerne mellem prøvegrupper, skal prøvegrupperne først oprettes.
- o I LUDUS Web >> menupunktet **Prøve (DU)** >> fremsøg en prøve >> fanen **Planlæg** >> underfanen **Prøvegrupper** >> klik på knappen Tilføj prøvegruppe… >> udfyld Gruppenummer, der er obligatorisk >> kender man allerede censorer og eksaminator, kan disse tilføjes eller oprettes (se afsnit [7.1\)](#page-16-1) >> klik på knappen Gem og luk
- o Prøvegruppen er nu oprettet og handlingen gentages for alle de prøvegrupper, der ønskes oprettet.

#### <span id="page-14-2"></span>**6.2 Placering af deltagere i prøvegrupper**

- o Når prøvegrupperne er dannet, skal prøvens deltagere placeres i grupperne. Som udgangspunkt er ingen deltagere tildelt en prøvegruppe.
- o I LUDUS Web >> menupunktet **Prøve (DU)** >> fremsøg en prøve >> fanen **Planlæg** >> underfanen **Prøvegrupper** >> som udgangspunkt ligger alle deltagere i den øverste <ingen prøvegruppe> >> marker de deltagere, der skal i samme gruppe >> vælg en prøvegruppe i rullelisten >> klik på knappen *Placér deltagere i prøvegrupper* >> deltagerne er nu placeret i den valgte prøvegruppe.
- o **Bemærk**: De tal, der står efter hver prøvegruppe i parentes, angiver følgende:
	- Første tal: Hvor mange deltagere i prøvegruppen, der opfylder de valgte søgekriterier til venstre.
	- Andet tal: Det samlede antal deltagere i prøvegruppen.

#### <span id="page-14-3"></span>**6.3 Sammensætning eller omrokering af prøvegrupper**

- o Fordeling af deltagere i prøvegrupper kan gribes an på forskellige måder. Man kan fremsøge ud fra forskellige kriterier eller man kan flytte deltagerne rundt mellem prøvegrupperne, til man er tilfreds med fordelingen.
- o **Fremsøgning ud fra søgekriterier:**
	- Ønsker man, at deltagere fra samme hold, selvstuderende, deltagere med særlige vilkår eller andet skal placeres i samme prøvegruppe er det muligt at bruge søgekriterierne i venstre side til at få vist disse deltagere.
	- Vær her opmærksom på, at det første tal efter prøvegruppen kun viser de deltagere, der opfylder søgekriterierne til venstre. Andet tal vil altid vise det fulde antal deltagere i prøvegruppen.

#### o **Flytning mellem prøvegrupper:**

- Ønsker man, at flytte deltagere, der allerede er placeret i en prøvegruppe til en anden, er det muligt at markere deltagerne og flytte til en anden prøvegruppe som beskrevet i afsnit [6.2.](#page-14-2)
- Idet en deltager flyttes fra en prøvegruppe til en anden slettes prøvenummeret. Nyt prøvenummer kan herefter tildeles individuelt via Prøve (DU) >> Oversigt. Alternativt kan helt nye prøvenumre tildeles alle i prøvegrupperne.
- o **Bemærk**: Den lille sorte pil ► eller ▼ foran hver prøvegruppe folder listen med deltagerne i den enkelte prøvegruppe ud og ind.

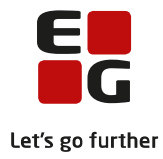

#### <span id="page-15-0"></span>**6.4 Redigering eller sletning af prøvegrupper**

- o Det er muligt at omdøbe eller slette en prøvegruppe løbende under arbejdet.
- o **Omdøb en prøvegruppe:**
	- Klik på  $\bullet$  til højre for en prøvegruppe for at få mulighed for at omdøbe den.
- o **Slet en prøvegruppe:**
	- Klik på  $\bullet$  til højre for en prøvegruppe for at få slettet den. Når en prøvegruppe slettes, flyttes prøvegruppens deltagere til den øverste <ingen prøvegruppe>.
	- **Bemærk**: Det er kun brugere, der har fået tildelt denne rettighed, der kan slette prøvegrupper med deltagere.

#### <span id="page-15-1"></span>**6.5 Prøvenumre**

- o Når alle deltagere er blevet placeret i en prøvegruppe, er det tid til at tildele prøvenumre.
- o I LUDUS Web >> menupunktet **Prøve (DU)** >> fremsøg en prøve >> fanen **Planlæg** >> underfanen **Prøvegrupper** >> klik på knappen Prøvenumre >> vælg mellem efternavn, fornavn, kursistnummer eller personnummer som princip for, hvordan prøvenumrene skal tildeles.

#### o **Låsning af prøvegrupper og prøvenumre:**

- I samme vindue er det ligeledes muligt at låse prøvegrupper og prøvenumre, så de ikke længere kan ændres. (Skulle der komme en eftertilmelding efter låsning, se venligst afsnit [12](#page-28-0) om opfølgningsværktøjer for at håndtere denne situation)
- Når prøvenumre og prøvegrupper er låst, vil alle knapper, der er relateret til prøvegrupper og prøvenumre, være inaktive og det er ikke længere muligt at slette en prøvegruppe.
- o **Bemærk**: Deltagere skal være tildelt en prøvegruppe for at få tildelt et prøvenummer.
- o Hvis en deltager eftertilmeldes til en prøve og prøvegrupperne endnu ikke er låst, er det muligt at placere kursisten i en prøvegruppe. Når deltageren er placeret i en prøvegruppe, kan man via oversigten og funktionen 'Tildel prøvenummer…' (Findes via de 3 blå prikker ud for den kursist der mangler et prøvenummer) få tildelt et prøvenummer til deltageren uden at alle de øvrige deltagere får et nyt prøvenummer.

#### <span id="page-15-2"></span>**6.6 Anmeldelse til ministeriet**

- o Når prøvegrupper og prøvenumre er låst, er det tid til at indsende en anmeldelse til ministeriet.
- o I LUDUS Web >> menupunktet **Prøve (DU)** >> fremsøg en prøve >> fanen **Udskriv** >> underpunktet **Anmeldelse** >> udfyld en eventuel bemærkning til ministeriet >> klik på knappen Download anmeldelsesblanket... >> den udfyldte anmeldelsesblanket vises i en PDF, klar til afsendelse til ministeriet.

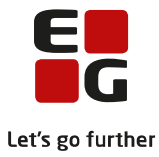

## <span id="page-16-0"></span>**7. Fortsættelse af planlægningen**

Efter tilmelding af deltagere og opdeling i prøvegrupper fortsætter planlægningen af den skriftlige prøve med tildeling af censorer, eksaminatorer og lokaler for til sidst at planlægge de mundtlige prøver med eventuel opdeling i par.

#### <span id="page-16-1"></span>**7.1 Censorer og eksaminatorer**

- o Til prøvegrupperne skal der tildeles censorer, men for at kunne det, skal censorerne først oprettes i systemet. Da censorer ikke overføres fra LUDUS kernesystem, skal man oprette alle censorer, når **Prøveafholdelse** tages i brug. Ved de efterfølgende prøver, vil man kunne genbruge allerede oprettede censorer.
- o **Oprettelse og tildeling af en ny censor:**
	- I LUDUS Web >> menupunktet **Prøve (DU)** >> fremsøg en prøve >> fanen **Planlæg** >> underfanen **Eksaminatorer og censorer** >> 3 blå prikker ud for en prøvegruppe >>

vælg **Rediger prøvegruppe…** >> klik på ud for **Skriftlig censor** eller **Mundtlig censor** >> klik på knappen *Opret censor* i vinduets nederste højre hjørne >> udfyld som minimum feltet Navn. Der er også mulighed for at udfylde almindelige stamdata  $\gg$  klik på knappen *Gem og luk* >> censoren er nu oprettet >> klik på knappen  $OK >$  vælg eventuelt flere censorer >> klik på knappen *Gem og luk* >> prøvegruppen har nu fået tildelt den valgte censor.

- **Bemærk**: Man kan blive i vinduet **Opret censor** og fortsætte med at oprette alle prøvens censorer. Sørg bare for at den censor, der skal tilknyttes prøvegruppen er markeret inden der klikkes på knappen OK.
- o **Tildeling af en eksisterende censor:**
	- I LUDUS Web >> menupunktet **Prøve (DU)** >> fremsøg en prøve >> fanen **Planlæg** >> underfanen **Eksaminatorer og censorer** >> 3 blå prikker ud for en prøvegruppe >>

vælg **Rediger prøvegruppe…** >> klik på ud for **Skriftlig censor** eller **Mundtlig censor** >> vælg en censor i listen eller søg på et navn >> klik på knappen OK >> klik på knappen *Gem og luk* >> prøvegruppen har nu fået tildelt den valgte censor.

- o **Fjern censor fra en prøvegruppe:**
	- I LUDUS Web >> menupunktet **Prøve (DU)** >> fremsøg en prøve >> fanen **Planlæg** >> underfanen **Eksaminatorer og censorer** >> 3 blå prikker ud for en prøvegruppe >> vælg **Rediger prøvegruppe…** >> slet den censor, der skal fjernes fra prøvegruppen og efterlad feltet tomt >> klik på knappen *Gem og luk* >> censoren er nu fjernet fra prøvegruppen.
- o **Tildeling af eksaminator:**
	- Eksaminatorer vælges mellem skolens lærere. Skulle der være tale om en eksaminator, der ikke er tilknyttet skolen i forvejen, må denne oprettes som en lærer.
	- I LUDUS Web >> menupunktet **Prøve (DU)** >> fremsøg en prøve >> fanen **Planlæg** >> underfanen **Eksaminatorer og censorer** >> 3 blå prikker ud for en prøvegruppe >>

vælg **Rediger prøvegruppe…** >> klik på >> det vil nu være muligt at vælge mellem skolens lærere >> klik på knappen *Gem og luk* >> den valgte lærer vil nu være tilknyttet prøvegruppen som eksaminator.

- o **Redigering af censor eller eksaminator på mere end en prøvegruppe af gangen**
	- I LUDUS Web >> menupunktet **Prøve (DU)** >> fremsøg en prøve >> fanen **Planlæg** >> underfanen **Eksaminatorer og censorer** >> marker de prøvegrupper, hvor eksaminator/censor skal tildeles/redigeres >> klik på de 3 blå prikker øverst >> vælg **Rediger <Eksaminator/Censor>…** >> angiv den ønskede eksaminator/censor.
- o **Oversigten over censorer og eksaminatorer:**

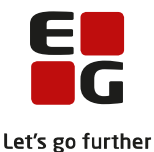

- Formålet med denne oversigt er at kunne udpege de prøvegrupper, der mangler at få tildelt censorer eller eksaminatorer. Skulle der være behov for at sende information ud til censorer og eksaminatorer, kan oversigten bruges som adresseliste, der også kan eksporteres til for eksempel Excel.
- I LUDUS Web >> menupunktet **Prøve (DU)** >> fremsøg en prøve >> fanen **Planlæg** >> underfanen **Eksaminatorer og censorer >>** udvælg eventuelt roller ovenover listen >>

klik på **for at eksportere det fremsøgte på oversigten.** 

#### o **Opdatering af stamdata for en censor:**

- En ekstern censor kan få eksempelvis ny adresse, telefonnummer eller e-mail.
- I LUDUS Web >> >> menupunktet **Prøve (DU)** >> fremsøg en prøve >> fanen **Planlæg** >> underfanen **Eksaminatorer og censorer >>** 3 blå prikker ud for en prøvegruppe med den tildelte censor >> vælg **Rediger ekstern censor**… >> her er det muligt at opdatere censorens stamdata eller markere vedkommende som udgået >> klik på knappen Gem og luk >> censorens stamdata er nu opdateret.

#### o **Slet en censor:**

• I LUDUS Web >> menupunktet **Prøve (DU)** >> fremsøg en prøve >> fanen **Planlæg** >> underfanen **Eksaminatorer og censorer** >> 3 blå prikker ud for en prøvegruppe >>

vælg **Rediger prøvegruppe...** >> klik på <sup>Q</sup>ud for den ønskede censor >> 3 blå prikker ud for censoren >> vælg **Slet censor…** >> censoren er nu slettet permanent fra listen af censorer.

• **Bemærk**: Det er ikke muligt at slette en censor, der er anvendt på en prøve. Denne skal i stedet markeres som udgået.

#### <span id="page-17-0"></span>**7.2 Planlægning af skriftlig prøve**

- o Planlægning af den skriftlige prøve koncentrerer sig primært om fordeling af deltagere i eksamenslokaler. Det er værd at bemærke, at en deltagers tilknytning til en prøvegruppe ikke dikterer, at hele prøvegruppen sidder i samme lokale. Funktionaliteten for fordeling i lokaler minder meget om fordeling af deltagere på prøvegrupper. Alle deltagere er som udgangspunkt placeret i øverste kategori <ingen lokale>.
- o **Tilføjelse af lokaler som eksamenslokaler**:
	- For at kunne bruge et lokale som eksamenslokale skal det have status af eksamenslokale.
	- I LUDUS Web >> menupunktet **Prøve (DU)** >> fremsøg en prøve >> fanen **Planlæg** >> underfanen **Lokaler til skriftlig eksamen** >> klik på knappen Tilføj lokale… >> vælg undervisningssted >> vælg de lokaler, der skal bruges som eksamenslokaler >> de valgte lokaler vil nu være tilgængelige i rullelisten. Gentag for alle de undervisningssteder, der skal vælges eksamenslokaler for.
- o **Bemærk**: De tal, der står efter hvert lokale i parentes, angiver følgende:
	- Første tal: Hvor mange deltagere i lokalet, der opfylder de valgte søgekriterier til venstre.
		- Andet tal: Det samlede antal deltagere i lokalet.
	- Tredje tal: Lokalets kapacitet.

#### o **Placering af deltagere i lokaler:**

- I LUDUS Web >> menupunktet **Prøve (DU)** >> fremsøg en prøve >> fanen **Planlæg** >> underfanen **Lokaler til skriftlig eksamen** >> marker deltagere, der skal sidde i samme lokale >> vælg lokale i rullelisten >> klik på knappen *Placér valgte deltagere i lokale* >> deltagerne er nu placeret i lokalet.
- **Bemærk**: Den skriftlige prøve fremgår nu af kursistens skema, lokaleskema, samt på menupunktet **Lokaleoversigt**.
- o **Fremsøgning ud fra søgekriterier:**

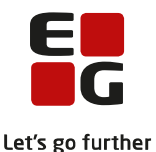

- Ønsker man, at deltagere fra samme hold, selvstuderende, deltagere med særlige vilkår eller andet skal placeres i samme lokale er det muligt at bruge søgekriterierne i venstre side til at få vist disse deltagere.
- Vær her opmærksom på, at det første tal efter lokalet kun viser de deltagere, der opfylder søgekriterierne til venstre. Andet tal vil altid vise det fulde antal deltagere i lokalet.

#### o **Flytning mellem lokaler:**

• Ønsker man, at flytte deltagere, der allerede er placeret i et lokale til et andet, er det muligt at markere deltagerne og flytte til et andet lokale som beskrevet under placering af deltagere i lokaler.

#### o **Fjern lokale fra listen med eksamenslokaler:**

- I LUDUS Web >> menupunktet **Prøve (DU)** >> fremsøg en prøve >> fanen **Planlæg** >> underfanen Lokaler til skriftlig eksamen >> Klik på <sup>\*</sup> til højre for et lokale for at fjerne det. Når et lokale fjernes, flyttes lokalets deltagere til den øverste kategori <ingen lokale>.
- Et lokale fjernes kun fra listen som eksamenslokale og slettes ikke som lokale.

**Bemærk**: Når deltagerne er fordelt i lokaler, er det muligt at udskrive bordkort (se afsnit **Error! Reference source not found.** om udskrifter).

#### <span id="page-18-0"></span>**7.3 Planlægning af mundtlig prøve**

- o Planlægning af den mundtlige prøve indeholder flere elementer end planlægningen af den skriftlige prøve. I forbindelse med den mundtlige prøve er der brug for at redigere emner, placere deltagere i lokaler, fordele deltagere henover eksamensdagen, samt, hvis prøven tillader det, at danne deltagerpar.
- o Vær opmærksom på, at hvis dato og tidspunkt for de mundtlige prøver skal vises for andre brugergrupper end de administrative i LUDUS Web, skal de offentliggøres, hvis der ikke allerede ved prøvens oprettelse er defineret offentliggørelses dato og tidspunkt. Det er ydermere en forudsætning, at der ved prøvens oprettelse er svaret ja til, at de mundtlige eksaminer må offentliggøres.

#### o **Fremsøgning ud fra søgekriterier:**

• Ønsker man, at der skal planlægges samlet for deltagere fra samme prøvegruppe, selvstuderende, deltagere med særlige vilkår, samme emne eller andet, er det muligt at bruge søgekriterierne i venstre side til at få vist netop disse deltagere.

#### o **Rediger emne for enkelte deltagere:**

- Det er muligt at redigere emne for én deltager ad gangen.
- I LUDUS Web >> menupunktet **Prøve (DU)** >> fremsøg en prøve >> fanen **Planlæg** >> underfanen **Mundtlig prøve** >> 3 blå prikker ud for deltageren >> vælg **Rediger emne...** >> rediger emnet >> klik på knappen *Gem og luk* >> deltagerens emne er nu ændret.

#### o **Operationer knyttet til pardannelse:**

- **Dan par**: I LUDUS Web >> menupunktet **Prøve (DU)** >> fremsøg en prøve >> fanen **Planlæg** >> underfanen **Mundtlig prøve** >> marker op til 3 deltagere, der skal danne par >> 3 blå prikker øverst >> vælg **Dan par…** >> en pop-up fortæller at deltagerne nu danner par. I kolonnen **Par** er deltagerne markeret med X.
- **Bemærk**: Ved at hvile musen over X'et vises et tooltip med navne og kursistnumre på de deltagere, der udgør parret.
- **Ophæv par**: I LUDUS Web >> menupunktet **Prøve (DU)** >> fremsøg en prøve >> fanen **Planlæg** >> underfanen **Mundtlig prøve** >> marker minimum én deltager i et par >> 3 blå prikker øverst eller ud for en deltager >> vælg **Ophæv par…** >> bekræft at deltagerne ikke længere skal danne par. I kolonnen **Par** vil deltagerne nu ikke længere være markeret med X.

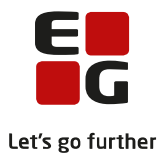

#### o **Planlæg mundtlig prøve henover dagen:**

- I LUDUS Web >> menupunktet **Prøve (DU)** >> fremsøg en prøve >> fanen **Planlæg** >> underfanen **Mundtlig prøve** >> fremsøg og marker deltagere, der skal eksamineres i samme lokale på samme dag >> 3 prikker øverst >> vælg **Planlæg prøver…** >> udfyld dato, starttidspunkt, varighed af hver eksamination og lokale >> derudover er det muligt at tilføje pauser i løbet af dagen >> klik på knappen *Planlæg...* >> den beregnede tidsplan vises opdelt med par og pauser.
- Er der forskellige antal deltagere, der skal eksamineres samtidigt, giver systemet mulighed for, at brugeren kan angive forskellig varighed afhængig af antal af deltagere, der eksamineres samtidigt. På den måde kan deltagere, der eksamineres alene, tildeles mindre tid, end deltagere, der eksamineres i par. Par bestående af 3 deltagere kan ligeledes få tildelt længere tid, end par bestående af 2 deltagere.
- Ønsker brugeren at ændre den beregnede tidsplan, er det muligt at markere deltagere/par og med pilene i højre side flytte dem op og ned >> når man er tilfreds med planlægningen, klikkes på knappen *Gem og luk* >> planlægningen af dato, tidspunkt og lokale vises nu ud for hver deltager i kolonnerne **Dato**, **Tidspunkt** og **Lokale**.
- **Bemærk**: Den mundtlige prøve fremgår nu af kursistens skema, eksaminators skema, lokaleskema, samt på menupunktet **Lokaleoversigt**.
- o **Ændre i planlagte mundtlige prøver:**
	- **Ændre planlagt prøve for par**: I LUDUS Web >> menupunktet **Prøve (DU)** >> fremsøg en prøve >> fanen **Planlæg** >> underfanen **Mundtlig prøve** >> fremsøg og marker deltagere, der danner par og som har en planlagt mundtlig prøve >> 3 blå prikker ud for deltager >> vælg **Rediger planlægning for par…** >> foretag ændringerne >> klik på knappen Gem og luk >> kolonnerne **Dato**, **Tid** og **Lokale** er nu opdateret med ændringerne.
	- **Flyt lokale efter planlægning**: I LUDUS Web >> menupunktet **Prøve (DU)** >> fremsøg en prøve >> fanen **Planlæg** >> underfanen **Mundtlig prøve** >> fremsøg og marker deltagere, der skal flyttes til et andet lokale >> 3 prikker øverst >> vælg **Flyt lokale…** >> foretag ændring af lokalet >> klik på knappen Gem og luk >> kolonnen **Lokale** vil nu være opdateret med det nye lokale. Lås betalingstilsagn.

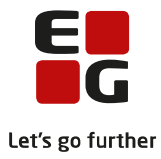

## <span id="page-20-0"></span>**8. Registrering af resultater**

Når henholdsvis skriftlige og mundtlige eksaminer er afholdt, skal resultaterne registreres. Overordnet har prøveafholdelsen bevæget sig gennem tilmelding og planlægning, og er nu nået til registrerings - og offentliggørelsesfasen. I denne fase bruges fanebladet **Oversigt**.

#### <span id="page-20-1"></span>**8.1 Registrering af resultater**

- o Registrering af resultater for både skriftlige og mundtlige prøver foretages pr. prøvegruppe.
- o I LUDUS Web >> menupunktet **Prøve (DU)** >> fremsøg en prøve >> fanen **Oversigt** >> klik på knappen Register resultat... >> vælg den prøvegruppe, der ønskes registreret for >> det er muligt at vælge om det kun er skriftlig, mundtlig eksamen eller alle eksaminer, der skal registreres for >> Vælg evt. den sortering der svarer til karakterlisten >> karaktererne kan enten vælges i rullelisten for hvert felt eller indtastes manuelt >> for at lette indtastningen, kan der tabuleres fra felt til felt >> klik på knappen Gem og luk.
- o **Bemærk**: Det er muligt at indsætte en bemærkning om karaktererne, hvis der er behov for dette.

#### <span id="page-20-2"></span>**8.2 Rette allerede registrerede karakterer**

- o For at rette karakterer, er det en forudsætning, at brugeren har en signatur (se afsnit [3.2](#page-5-2) under opsætning). Har brugeren ikke selv adgang, så henvender man sig til sin superbruger, der vil kunne hjælpe.
- o **Ret karakter for en enkelt deltager**:
	- Vær opmærksom på at der for hver deltager er en linje pr. disciplin, denne er tilmeldt.
	- I LUDUS Web >> menupunktet **Prøve (DU)** >> fremsøg en prøve >> fanen **Oversigt** >> 3 blå prikker ud for deltager >> vælg **Rediger karakter…** >> indtast signatur >> klik på knappen  $OK \gg$  rediger karakteren og angiv en begrundelse for ændringen  $\gg$  klik på knappen *Gem og luk* >> karakteren er nu ændret.

#### o **Ret karakterer for en prøvegruppe:**

• I LUDUS Web >> menupunktet **Prøve (DU)** >> fremsøg en prøve >> fanen **Oversigt** >> klik på knappen Register resultat... >> vælg den prøvegruppe, hvor karaktererne ønskes ændret >> klik på knappen *Rediger karakterer* >> indtast signatur og en begrundelse for at karaktererne skal ændres >> udfør rettelserne >> klik på knappen Afslut redigering >> karaktererne er nu ændret og ud for de ændrede karakterer er der tilføjet if, hvor der ved klik vises information om ændringen.

#### <span id="page-20-3"></span>**8.3 Offentliggørelse af resultater**

- $\circ$  For at karaktererne vises for andre brugergrupper i LUDUS Web end de administrative, skal karaktererne offentliggøres, hvis der ikke allerede ved prøvens oprettelse er defineret offentliggørelses dato og tidspunkt. Det er ydermere en forudsætning, at der ved prøvens oprettelse er svaret ja til, at karaktererne må offentliggøres.
- $\circ$  Ved oprettelse af hele prøven kan man sætte overordnet dato og tidspunkt for alle karakterer, men man kan overskrive dette lokalt ved at knytte offentliggørelses dato og tidspunkt til den enkelte prøvegruppe.
- o I LUDUS Web >> menupunktet **Prøve (DU)** >> fremsøg en prøve >> fanen **Oversigt** >> klik på knappen Registrer resultat... >> vælg den prøvegruppe, hvor karaktererne skal offentliggøres >> indtast offentliggørelses dato og tid i vinduets øverste højre hjørne >> klik på knappen Gem og luk >> karaktererne bliver offentliggjort på ønsket dato og tid.
- o **Tip**: Forslag til en arbejdsgang for indtastning og offentliggørelse af resultater:
	- En medarbejder taster resultaterne.
	- En anden medarbejder kontrollerer, at karaktererne er korrekt indtastet.
	- Herefter kan resultaterne offentliggøres med det samme.

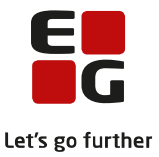

Til denne situation tilbydes ikonet  $\mathbb{R}^d$  i vinduets øverste højre hjørne, der offentliggør resultater her og nu.

#### <span id="page-21-0"></span>**8.4 Håndtering af dispensation**

- o En kursist, som fx er ordblind, kan få dispensation til ikke at skulle aflægge prøve i læseforståelse.
- $\circ$  Brugeren har nu mulighed for at registrere denne dispensation som et resultat på en kursists prøvekompetence. Dette gøres ved at registrere værdien DISP (Dispensation). En kompetence, der er registreret med karakteren DISP, vil blive ignoreret ved udregning af gennemsnit.
- o Eksempel på udregning af gennemsnit: En deltager har været til prøve i Dansk2 og fået dispensation i Læseforståelse. Han har fået 4 i Skriftlig fremstilling og 10 i Mundtlig kommunikation (med lytteforståelse), og hans gennemsnit er dermed:  $(4 + (2*10)) / 3 = 8,0$ .
- o En dispensation håndteres ikke i forhold til planlægningen. Det vil på planlægningstidspunktet se ud som om kursisten skal op i den givne kompetence. Det anbefales derfor, at man for sådanne kursister benytter 'Særlige vilkår' til at beskrive, at kursisten har en sådan dispensation. Eventuelle særlige vilkår kan ses i forbindelse med planlægningen.
- o Idet brugeren registrerer karakteren som 'Dispensation', skal brugeren også tilføje 'Journalnr. fra SIRI', der er en reference til et journalnummer fra SIRI, som dokumentation for fritagelsen. 'Journalnr. fra SIRI' er kun tilgængelig, når karakteren er 'Dispensation', og ' Journalnr. fra SIRI' er i dette tilfælde også krævet information.

#### <span id="page-21-1"></span>**8.5 Håndtering af studieprøven hvor den mundtlige del er taget med lytteforståelse og den skriftlige del er taget i eller efter 2018.**

- o Lytteforståelsen er fra og med 2018 ikke længere en del af studieprøven.
- o Idet studieprøven kan bestås hen over flere prøveterminer, vil de kursister som tager den mundtlige del efter at lytteforståelse er udgået som selvstændig kompetence kun skulle bestå 3 delkompetencer, mens kursister der har bestået den mundtlige før lytteforståelse udgik vil skulle består 4 delkompetencer.
- o En evt. prøve i lytteforståelse aflagt før 2018 vil ikke fremgå på prøvebeviset og prøveprotokollen, når den skriftlige del er taget i eller efter 2018
- $\circ$  For at kunne udstede et bevis, hvor den mundtlige del er taget før 2018, kræves det, at både lytteforståelse og den mundtlige prøve er bestået ved den pågældende termin, selvom kun den mundtlige del fremgår af beviset og kun den mundtlige del vil indgå i gennemsnittet.

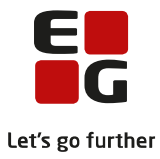

## <span id="page-22-0"></span>**9. Afsluttende handlinger efter endt prøveforløb**

Når prøverne er afsluttet, venter der et efterarbejde med at lukke henvisninger, uddannelsesplaner og udmelde skolens kursister, der ikke længere skal gå på skolen. Redskabet inkluderer en samlet funktion til håndtering af disse operationer, der følger i prøvens kølvand.

#### <span id="page-22-1"></span>**9.1 Udmeldelse af skolens kursister**

- o Samlet udmeldelse af deltagere, der går på skolen, inklusiv lukning af henvisning og uddannelsesplan, kan udføres som en samlet handling, når prøven er afsluttet.
- o I LUDUS Web >> menupunktet **Prøve (DU)** >> fremsøg en prøve >> fanen **Oversigt** >> fremsøg og marker kursister, der skal udmeldes >> 3 blå prikker øverst >> vælg **Udmeld kursister efter prøve…** >> i vinduet gøres opmærksom på at lukning af både henvisning, uddannelsesplan, samt udmeldes udføres på en gang:
	- **Udmeldelsesdato:** Det er muligt at vælge, hvornår udmeldelsesdatoen skal ligge, da der er stor forskel på om skolerne afslutter på prøvedagen eller om der efterfølgende tilbydes undervisning.
	- **Ophørsårsag:** Nederst i vinduet er det muligt at vælge den ophørsårsag, kursisterne skal udmeldes med.
- o Har kursisterne et depositum vil depositummerne valgfrit kunne blive håndteret i forbindelse med udmeldelsen.
- $\circ$  klik på knappen *Gem og luk* for at udmelde kursisterne.

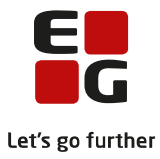

## <span id="page-23-0"></span>**10. Udskrifter**

I forbindelse med prøveafholdelse er der brug for forskellige udskrifter - både interne og officielle. Redskabet understøtter kursistbreve, anmeldelser, karakterlister, bordkort, beviser og prøveprotokoller.

#### <span id="page-23-1"></span>**10.1 Kursistbreve**

- o Det er muligt at sende et kursistbrev til samtlige af prøvens deltagere.
- o I LUDUS Web >> menupunktet **Prøve (DU)** >> fremsøg en prøve >> fanen **Udskriv** >> underpunktet **Kursistbrev (DU)** >> klik på knappen Send/print kursistbrev til alle deltagere >> følg proceduren for normal afsendelse af et kursistbrev.
- o **Bemærk**: Kursistbreve oprettes som normalt efter instruktionerne i Tips&Tricks 92. Udvalget af flettefelter er udvidet med prøverelaterede felter – se disse på fanen PDF-flettefelter under kategorien Prøve (DU).

#### <span id="page-23-2"></span>**10.2 Anmeldelse til ministeriet**

- o Når prøvegrupper og prøvenumre er låst, er det tid til at indsende en anmeldelse eller en opgavebestilling til ministeriet.
- o I LUDUS Web >> menupunktet **Prøve (DU)** >> fremsøg en prøve >> fanen **Udskriv** >> underpunktet **Anmeldelse** >> udfyld en eventuel bemærkning til ministeriet >> klik på knappen Download anmeldelsesblanket… >> den udfyldte anmeldelsesblanket vises i .pdf.
- o **Bemærk**: Er prøvegrupperne ikke låst eller er der deltagere, der ikke er placeret i en prøvegruppe gives en advarsel.

#### <span id="page-23-3"></span>**10.3 Karakterlister**

- o Når prøvegrupper og prøvenumre er låst, er det tid til at indsende en anmeldelse eller en opgavebestilling til ministeriet.
- o I LUDUS Web >> menupunktet **Prøve (DU)** >> fremsøg en prøve >> fanen **Udskriv** >> underpunktet **Anmeldelse** >> udfyld en eventuel bemærkning til ministeriet >> klik på knappen Download anmeldelsesblanket… >> den udfyldte anmeldelsesblanket vises i .pdf.
- o **Bemærk**: Er prøvegrupperne ikke låst eller er der deltagere, der ikke er placeret i en prøvegruppe gives en advarsel.

#### <span id="page-23-4"></span>**10.4 Bordkort**

- For at hjælpe med at placere prøvens deltagere i lokalerne til den skriftlige eksamen, er det muligt at danne bordkort. Formatet af bordkortene er A4-ark med 24 labels fordelt over 3 kolonner og 8 rækker, svarende til labeltype Avery L7159-100 eller label med størrelsen 70x30mm.
- o I LUDUS Web >> menupunktet **Prøve (DU)** >> fremsøg en prøve >> fanen **Udskriv** >> underpunktet **Bordkort** >> Der er følgende muligheder for at tilpasse udskrift af bordkortene:
	- **Lokale:** Giver mulighed for at vælge at udskrive for et enkelt lokale ad gangen. Lades feltet blankt, udskrives for alle lokaler.
	- **Prøvegruppe**: Giver mulighed for at vælge at udskrive for en enkelt prøvegruppe ad gangen. Lades feltet blankt, udskrives for alle prøvegrupper.
	- **Vis lokalet på bordkortene:** Giver mulighed for at få første label på et bordkortsark udfyldt med lokalet. Dermed kan brugeren let se, hvilket lokale et bordkortsark tilhører. Denne mulighed er kun understøttet, når der startes på et nyt ark hver gang, der udskrives for et nyt lokale.
	- **Start på nyt ark ved nyt lokale**: For nemheds skyld er det muligt at starte på et nyt ark for hvert lokale, der udskrives for.
	- **Farvemarker bordkort**: Det er muligt at vælge at få bordkortene farvekodet efter de officielle farver for prøverne:

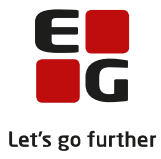

- Prøve i Dansk 1: Grøn
- Prøve i Dansk 2: Rød
- Prøve i Dansk 3: Gul
- Studieprøven: Blå
- **Identifikation af kursisten**: Det er muligt at vælge, hvad der skal skrives på bordkortet som identifikation af kursisten: Kursistnummer, Personnummer eller Fødselsdag og kursistnummer.
- **Sortering**: Afhængig af foretrukken placeringsstrategi er det muligt at vælge sortering på: Prøvegruppe, Fornavn, Efternavn, Kursistnummer eller Personnummer.
- o Klik herefter på knappen *Download bordkort* og bordkortene vises i en PDF.

#### <span id="page-24-0"></span>**10.5 Beviser**

- o Prøvebeviser kan dannes ud fra de registrerede resultater fra prøven.
- o I LUDUS Web >> menupunktet **Prøve (DU)** >> fremsøg en prøve >> fanen **Udskriv** >> underpunktet **Beviser** >> vælg om der skal udskrives for enkelte prøvegrupper ad gangen, men lades feltet tomt udskrives for alle >> klik efterfølgende på den knap, der svarer til det papir skolen har indkøbt, samt om det skal være en samlet PDF eller individuelle filer samlet i en zip-fil.
- o **Sortering**: Det muligt at vælge sortering på: Fornavn, Efternavn Personnummer.
- o **Bemærk**: For Studieprøven kan der ligeledes her, dannes attestationer.

#### <span id="page-24-1"></span>**10.6 Prøveprotokoller**

- o Prøveprotokoller, der skal printes til opbevaring, er det muligt at danne som det afsluttende led i prøveafholdelsen.
- o I LUDUS Web >> menupunktet **Prøve (DU)** >> fremsøg en prøve >> fanen **Udskriv** >> underpunktet **Prøveprotokoller** >> vælg om det kun er deltagere, som har resultater, der skal udskrives for >> vælg om der skal udskrives for enkelte prøvegrupper ad gangen, men lades feltet tomt udskrives for alle >> klik på knappen *Gem og download prøveprotokoller* >> tag herefter stilling til om det skal være en samlet PDF eller individuelle filer samlet i en zip-fil.
- o **Sortering**: Det muligt at vælge sortering på: Fornavn, Efternavn Personnummer.
- o **Bemærk**: Når prøveprotokoller er dannet, vil man under menupunktet **Kursistadm** >> fanen

**Prøve (DU)**, kunne få vist den enkelte kursists prøveprotokol ved at klikke på **i kolonnen Protokol**. Det samme ikon er tilgængeligt under menupunktet **Prøver (DU)** >> fanen **Oversigt**.

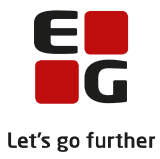

## <span id="page-25-0"></span>**11. Nyttige visninger/funktioner**

Udover de menupunkter, der under opsætningen blev tildelt forskellige brugere, er der også andre steder i LUDUS Suiten, hvor man kan have glæde af informationer om prøver. Dette afsnit sætter fokus på nogle af de visninger og funktioner, der er relateret til prøver, men som ikke umiddelbart er en del af prøveafholdelsesforløbet beskrevet i de foregående afsnit.

#### <span id="page-25-1"></span>**11.1 Kursistadm**

- $\circ$  Tidligere har det været en ud fordring, at kun kursister, der gik på skolen, kunne slås op under menupunktet **Kursistadm**, mens for eksempel selvstuderende skulle findes under de enkelte prøver. Nu kan alle kursister slås op under menupunktet **Kursistadm,** hvor et faneblad viser alle informationer om kursistens prøver.
- o I LUDUS Web >> menupunktet **Kursistadm** >> fanen **Prøve (DU)** >> her vises informationer om kursistens prøver.
- o De tilgængelige informationer om prøver er:
	- Termin.
	- År.
	- Prøve.
	- Kompetence.
	- Resultat.
	- Samlet resultat.
	- Status på prøven.
	- Tilmeldingsblanket.
	- Information om prøven, som kursisten har læst og accepteret.
	- Prøveprotokol.
	- Detaljer om afholdelse af prøven: Dato, Tidspunkt, Lokale, Undervisningssted, Selvstuderende, samt flere kolonner kan tilvælges.

#### <span id="page-25-2"></span>**11.2 Link til kursistadm**

- I forbindelse med modultest og detaljeret fravær blev kursistnumre med link til menupunktet **Kursistadm** indført. Denne funktion har vist sig at være en stor succes, der tilbyder den fordel, at man hurtigt kan undersøge en kursist nærmere og vende tilbage til det arbejde, man var i gang med uden at skulle fremsøge informationerne igen.
- o Kursistnumre med link til menupunktet **Kursistadm** er derfor også indtænkt i redskabet til prøveafholdelse.
- o I LUDUS Web >> menupunktet **Prøve (DU)** >> fremsøg en prøve >> fanerne **Oversigt** og **Tilmelding** >> på begge disse oversigter er der link ved alle kursistnumre til menupunktet **Kursistadm**, hvor det er muligt at udføre alle normale funktioner og vende tilbage til oversigterne ved at klikke på knappen Luk.

#### <span id="page-25-3"></span>**11.3 Lærernes muligheder i forhold til kursisternes prøver**

- o Ofte er lærerne involveret i kursisternes prøver og planlægningen af disse, og læreren kan derfor via sin holdoversigt danne sig et overblik over sine kursisters aktuelle prøver.
- o I LUDUS Web >> menupunktet **Hold** >> fremsøg et hold >> fanen **Prøver (DU)** >> her fremgår det, hvis holdets kursister er tilmeldt en aktuel prøve. Vil man redigere et emne, tilmelde en kursist til prøve eller redigere tilmeldingsoplysningerne for en kursist, klikkes der på de 3 blå prikker ud for kursisten. Vil man danne par for kursister, vælger man kursisterne, klikker på de 3 blå prikker over oversigten og vælger Dan par…. Vil man ophæve et par, klikker man på de tre blå prikker ud for en af kursisterne i det pågældende par og vælger Ophæv par....

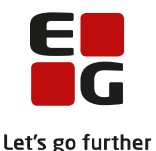

- o Kursistens aktuelle prøve, er den prøve, der modsvarer kursisten aktuelle DU-uddannelse, og hvor tilmeldingen er i det aktuelle halvår. Dvs. 1. januar vil der typisk ikke blive vist noget på fanen **Prøver (DU)** under **Hold**.
- o **Bemærk**: For at kunne redigere emnerne, tilmelde kursisten til prøve, redigere tilmeldingsoplysningerne, danne par eller ophæve en pardannelse, skal brugeren tildeles de nødvendige rettigheder.
- o Administrative brugere har også disse muligheder.

#### <span id="page-26-0"></span>**11.4 Studievejledning**

- o Skoler, der primært benytter menupunktet **Studievejledning** til kursistopslag, har også mulighed for at se informationer om DU-prøver her.
- o I LUDUS Web >> menupunktet **Studievejledning** >> fanerne **Eksamenstilmeldinger** og **Karakterer** >> her ses informationer om prøvetilmeldinger, fag, karakterer, skala, termin, år, prøvegrupper og eksamensdatoer.

#### <span id="page-26-1"></span>**11.5 Kursistadgang**

- o Kursister, der har adgang til LUDUS Web, kan se informationer om egne tilmeldinger, prøver, karakterer mm. under menupunktet **Kursist**. Andre brugergrupper, der også har adgang til dette menupunkt kan se de samme informationer. Det er dog en forudsætning, at eksaminer og karakterer er offentliggjort.
- o I LUDUS Web >> menupunktet **Kursist** >> fanen **Prøve (DU)** >> her kan følgende prøverelaterede informationer ses:
	- Termin.
	- År.
	- Prøve.
	- Kompetence.
	- Resultat.
	- Samlet resultat.
	- Status.
	- Tilmelding, hvis en sådan er udfyldt.
	- Information om prøven, som kursisten har læst og godkendt, kan her genlæses.
	- Dato for prøven.
	- Tidspunkt.
	- Lokale.
	- Undervisningssted.
	- Selvstuderende,
	- samt flere informationer kan tilvælges.

#### <span id="page-26-2"></span>**11.6 Kommuneadgang**

- o Benytter skolen kommuneadgangen til LUDUS Web, kan henviserkontaktpersoner logge sig på her og se informationer om kursisternes prøver.
	- **Note:** Kommuneadgangen tilgås via skolens web adresse med efterstillet 'kommune' eksempel: https://skolensnavn.dk/ui/kommune
- o I LUDUS Web kommuneadgang >> fanen **Mine kursister** eller **Vores kursister** >> find kursist >> vælg underfanen **Prøve (DU)** >> her vil informationer om kursistens prøver være tilgængelige, såfremt informationerne er offentliggjort.
- o De tilgængelige informationer om prøver er:
	- Termin.
	- År.
	- Prøve.

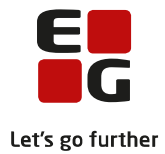

- Kompetence.
- Resultat.
- Gennemsnit.
- Dato.
- Tidspunkt,
- samt flere informationer kan tilvælges.

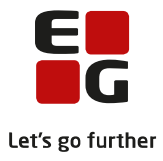

# <span id="page-28-0"></span>**12. Opfølgningsværktøjer**

I de ovenstående punkter i denne vejledning er det gnidningsløse forløb af prøveafholdelse fra start til slut gennemgået, men opstår der knuder på vejen, er der gøremål der ikke bliver løst til tiden eller opstår der andre uregelmæssigheder, stiller prøveafholdelsesredskabet også en del opfølgningsværktøjer til rådighed, som kan håndtere disse situationer.

Her gennemgås et udvalg af de værktøjer, der hyppigst vil være brug for:

#### **Rediger en tilmelding**

- o Skulle der være ændringer i en deltagers tilmelding, er det muligt at ændre tilmeldingen. Det kunne for eksempel være ændring af emne eller særlige vilkår.
- o I LUDUS Web >> menupunktet **Prøve (DU)** >> fanen **Oversigt** >> de 3 blå prikker ud for den enkelte deltager >> vælg **Rediger tilmeldingsoplysninger…** >> tilmeldingsvinduet åbnes og her kan tilføjes de ønskede ændringer stadig med mulighed for at sende kursistbrev og uploade tilmeldingsblanket.

#### **Fjern en tilmeldt deltager**

- o Hvis en deltager alligevel ikke skulle være tilmeldt prøven, er det muligt at fjerne denne.
- o I LUDUS Web >> menupunktet **Prøve (DU)** >> fanen **Oversigt** >> de 3 blå prikker ud for den enkelte deltager >> vælg **Slet deltager…** >> et bekræftelsesvindue spørger om man er sikker på sletningen >> Klik **Ja** og deltageren er ikke længere tilmeldt prøven.
- o Herefter kan kursisten fremsøges på lige fod med alle andre kursister og tilmeldes igen, hvis sletningen skulle være en fejl.

#### **Luk et gøremål**

- o Der kan opstå den situation at et gøremål, der skulle have været udført af en kursist af en eller anden grund ikke bliver udført. Det er muligt at lukke gøremålet administrativ t, så der ikke er løse ender.
- o I LUDUS Web >> menupunktet **Prøve (DU)** >> fremsøg en prøve >> fanen **Tilmelding** >> 3 blå prikker ud for kursist >> vælg **Luk gøremålet administrativt…** >> når gøremålet lukkes er det muligt at skrive en bemærkning om hvorfor gøremålet er lukket. Bemærkningen er ikke pt. synlig efterfølgende.

#### **Ophæv låsning af prøvegrupper/Eftertilmeldinger**

- $\circ$  Ved en eventuel eftertilmelding efter ønske fra ministeriet, når prøvegrupperne er låst, kan man have brug for at ophæve en låsning.
- o Dette gøres i LUDUS Web Systemdel >> menupunktet **Oprydning** >> boksen **14. Ophæv låsning af prøvegrupperne på en aktuel DU-prøve.**
- o Når man ophæver låsningen af prøvegrupperne på en DU-prøve, bør eventuelle udskrifter med prøvegrupper og prøvenumre ikke længere anvendes. Man bør derfor starte forfra med anmeldelsesblanketter, karakterlister, bordkort m.m.

#### **Slet en prøve**

- o Skulle man ved et uheld have fået oprettet en forkert prøve er det muligt slette denne.
- $\circ$  For at få lov til at slette en prøve, er det en forudsætning, at der ikke er tilmeldt nogen deltagere.
- o I LUDUS web >> menupunktet **Koder** >> underpunktet **DU-prøve** >> Klik på den understregede prøve der ønskes slettet >> Vælg knappen *Slet* for at slette prøven.

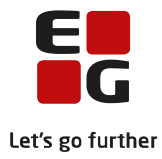

## <span id="page-29-0"></span>**13. Eventuelle tilkøb**

Har institutionen valgt at tilkøbe sms-funktionen til LUDUS Web, får man med redskabet til prøveafholdelse mulighed for at opsætte en påmindelses-sms med flettefelter, der kan sendes automatisk.

#### <span id="page-29-1"></span>**13.1 Opsætning**

- o For at sms-tjenesten kan sendes automatisk et forudbestemt antal dage før kursisten skal til prøve, er det nødvendigt at lave en lille opsætning.
- o I LUDUS Web som administrativ bruger >> menupunktet **Kørsler** >> fanebladet **Planlæg kørsler** >> rullemenuen **Tilføj kørsel** >> menupunkt **Danskuddannelse** >> undermenupunkt Send sms om planlagt prøve >> fanebladet **Parametre** > udfyld Antal dage til du-prøven >> udfyld Prøvetype >> udfyld Afsender medarbejder (dette er KUN til den interne log og vil IKKE blive vist i kursisternes sms) >> skriv sms-teksten og indsæt eventuelt passende flettefelter >> klik på fanebladet **Afvikling** og vælg Alle dage og udfyld tidspunkt >> klik på Gem og luk.

#### <span id="page-29-2"></span>**13.2 Oversigt over sendte sms'er**

o I LUDUS Web >> **Log** menuen >> **SMS'er** fanebladet >> kan man ved at indtaste en periode g klikke på knappen *Søg >>* få en oversigt over hvilke sms'er der er sendt.